## **SHEAGLE TECHNOLOGY**<br>
SHEAGLE TECHNOLOGY<br>
SHEAGLE RATIONS, LLC<sub>SM</sub><br>
SHEAGLE GRATIONS, LLC<sub>SM</sub>

#### **How to install SMART BoardTM software, SMART NotebookTM**

This document was created by Eagle Technology Integrations, LLC. Please feel free to visit Eagle Technology Integrations, LLC (www.eagleti.com) for more resources meeting your technology integration needs. Please feel free to email Bret Gensburg (bret@eagleti.com), of Eagle Technology Integrations, LLC, should you have any further questions or needs.

#### **Table of Contents**

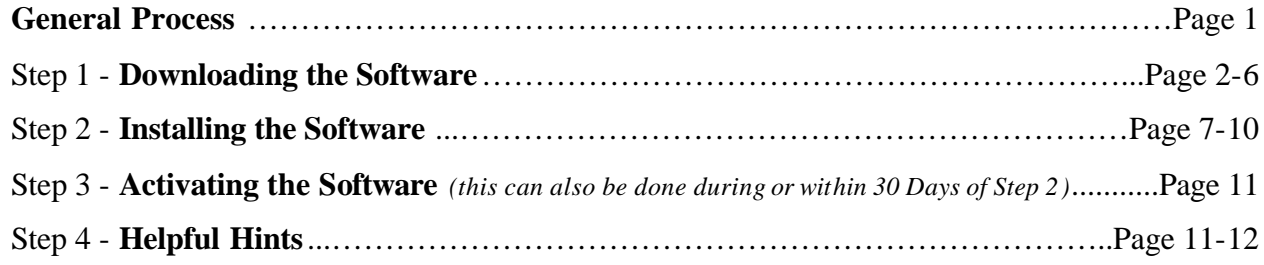

#### **General Process / Overview**

Please note, that all the current downloads available for SMART Notebook<sup>TM</sup> Software Version 10 is classified as a 30-Day Trial Version. In order to release the Trial Version Status, the end user must input an Activation Code. This Activation Code will most likely come from your District's Technology Administrator. If you and/or your District's Technology Administrator are unaware as to how to obtain an activation code, feel free to contact Bret Gensburg (bret@eagleti.com) directly for more information.

- Step 1 You must obtain the software for installation. This can be done through downloading the executable file from the Internet or by receiving a copy of the file through a file transfer device (USB Flash Drive, CD, etc) *Note: If you already have these files please skip Step 1.*
- Step 2 You need to install the software by running the executable files.
- Step 3 You must obtain an Activation Code from your district to release the 30 Day Trial Version **Status**
- Step 4 There are a few options you may wish to "turn-off" to make the software more user friendly.

## **Step 1 - Download the Software**

First download two files from SMART Technologies, Inc.'s Website (www.smarttech.com)

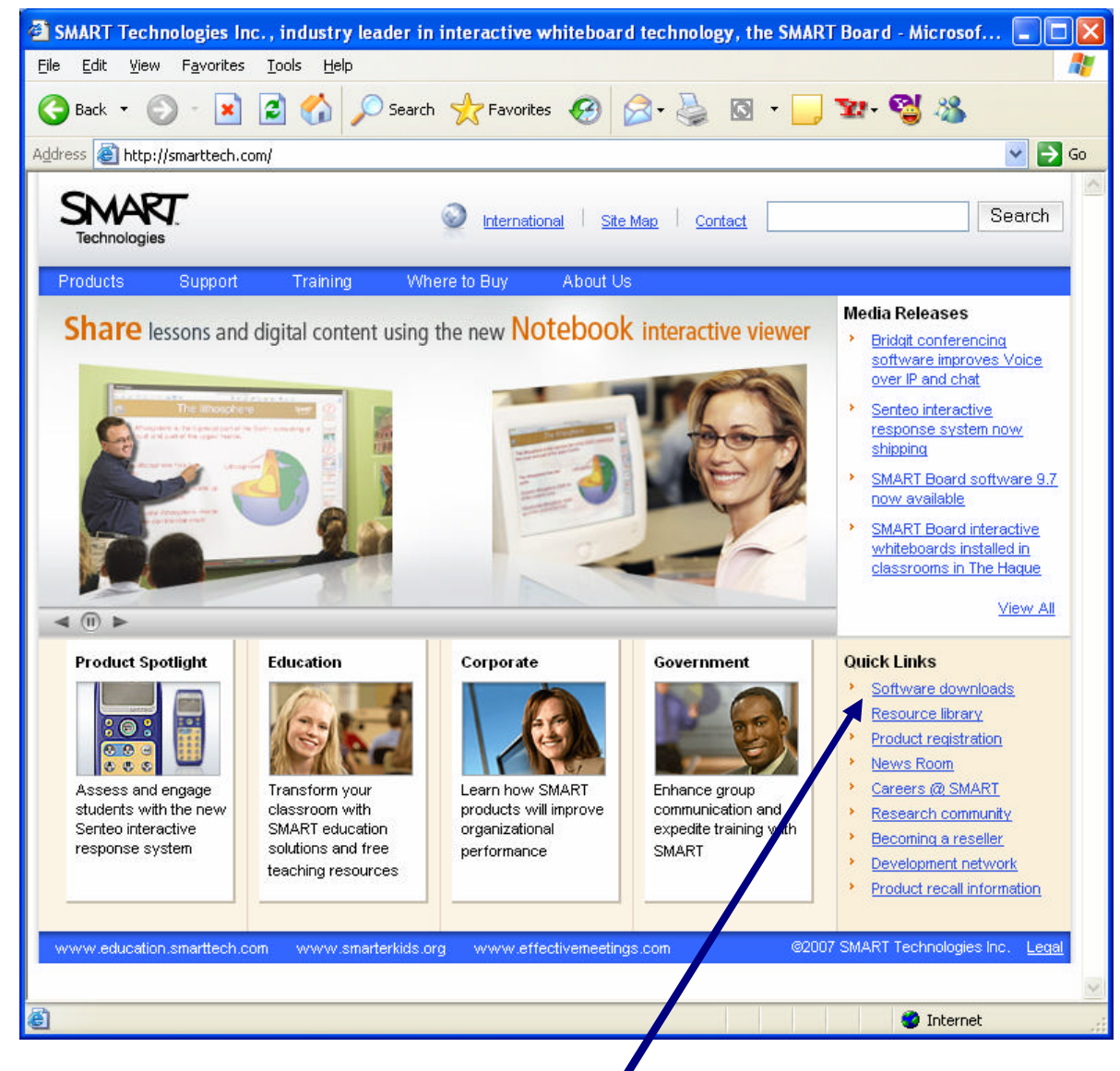

Do this by clicking on Click on Software downloads

*For All Your Technology Integration Needs…*

# **SHEAGLE TECHNOLOGY**<br>SHEINTEGRATIONS, LLC<sub>SM</sub> Youngstown, Ohio 44515

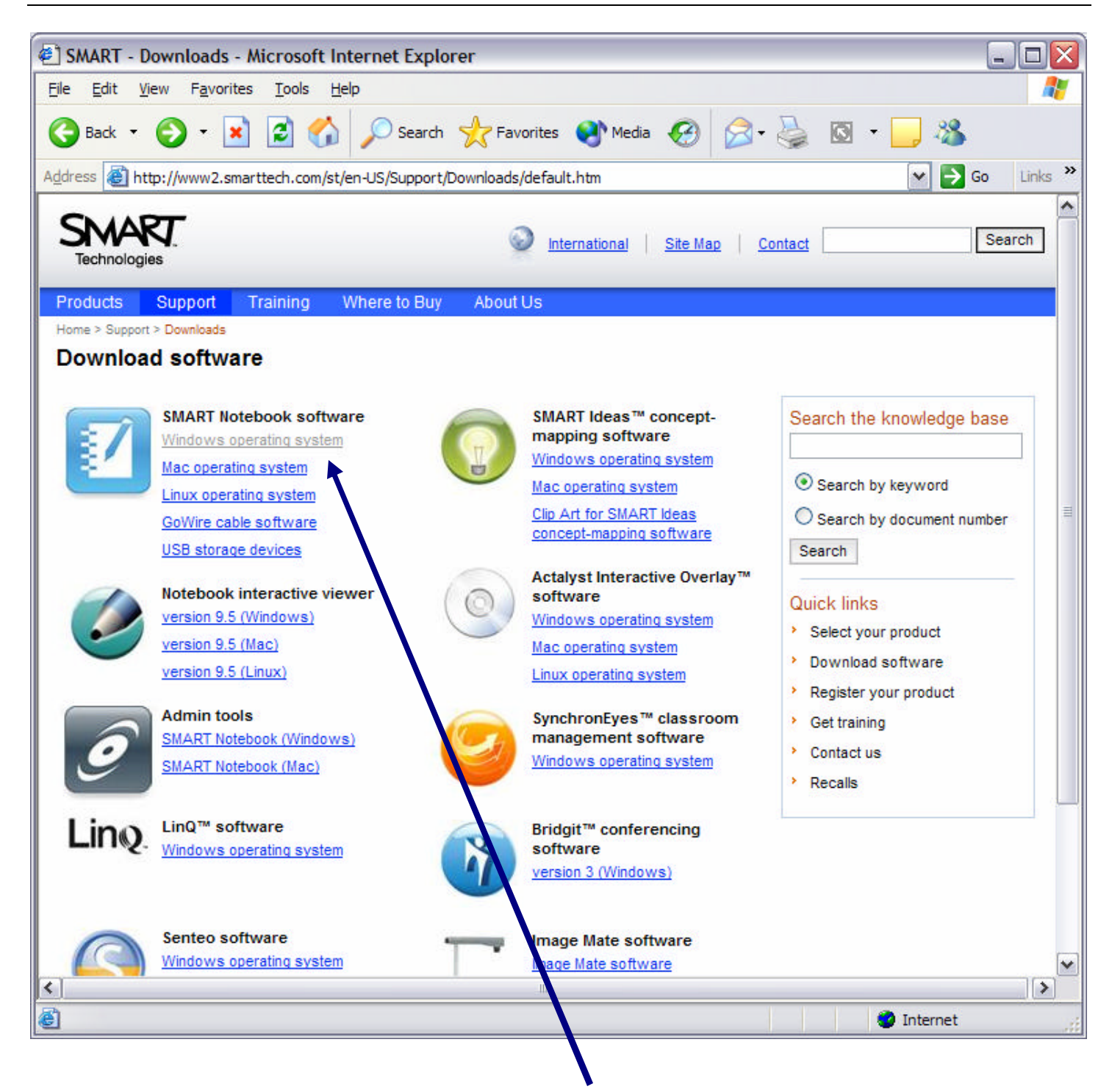

Choose the appropriate Smart Board<sup>TM</sup> software version based on your operating system.

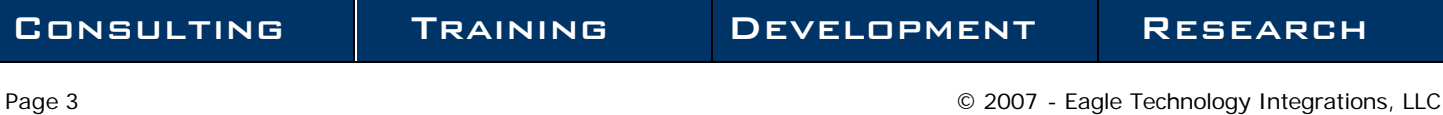

## **SAGLE TECHNOLOGY**<br>INTEGRATIONS, LLC<sub>SM</sub> Youngstown, Ohio 44515<br>WWW.eagleti.com  $\overline{a}$

Here is where you must download the correct file for installation.

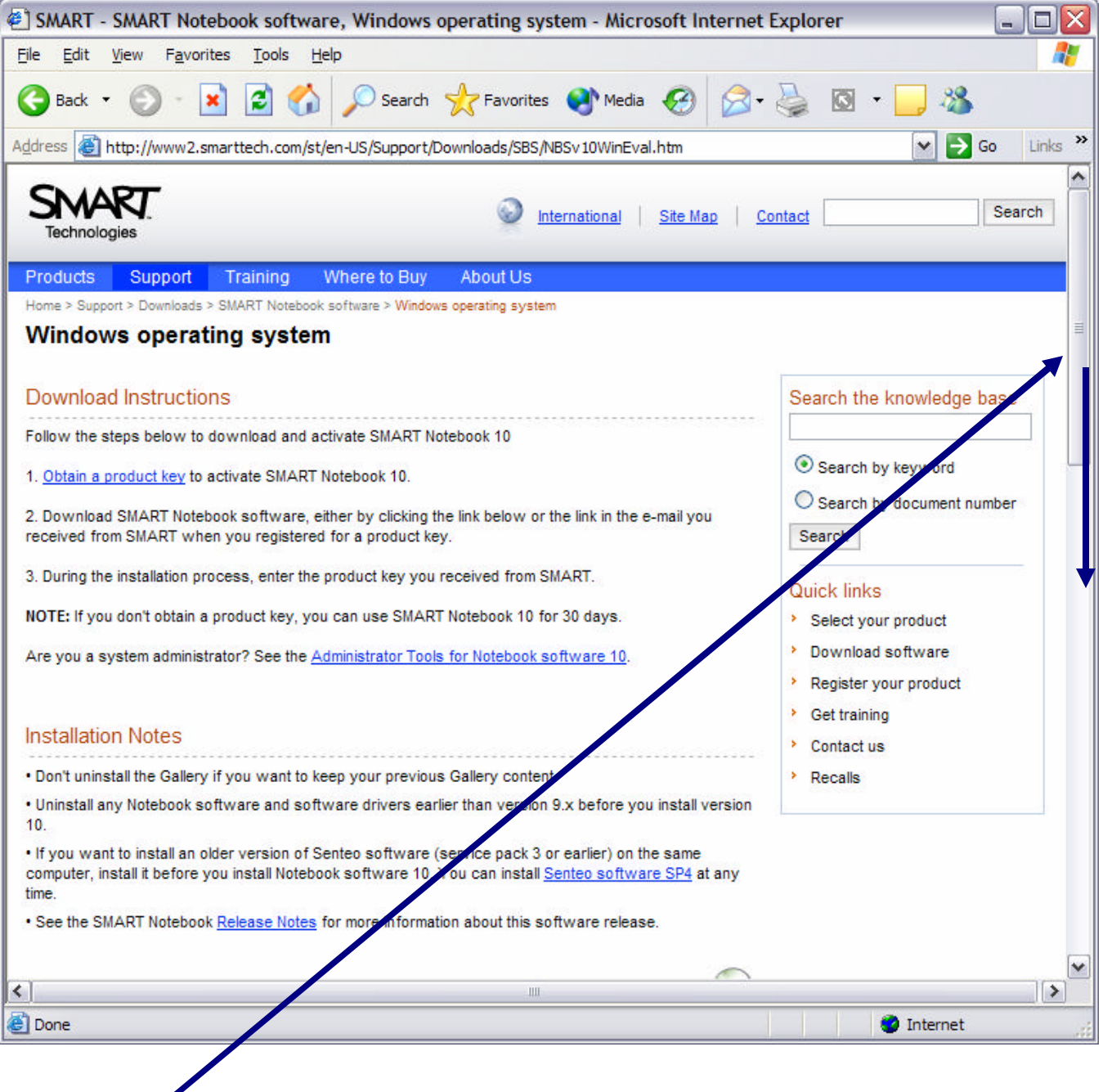

First…You will most likely need to scroll the page down.

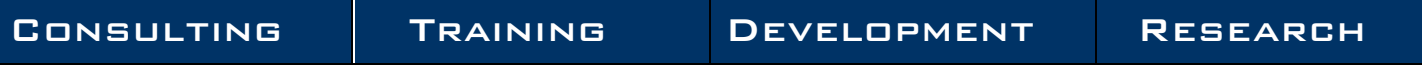

## **SMA SLE TECHNOLOGY**<br>
INTEGRATIONS, LLC<sub>SM</sub> Youngstown, Ohio 44515<br>
WWW.eagleti.com  $\overline{\mathsf{P}}$

Scroll the page down to the section titled Downloads.

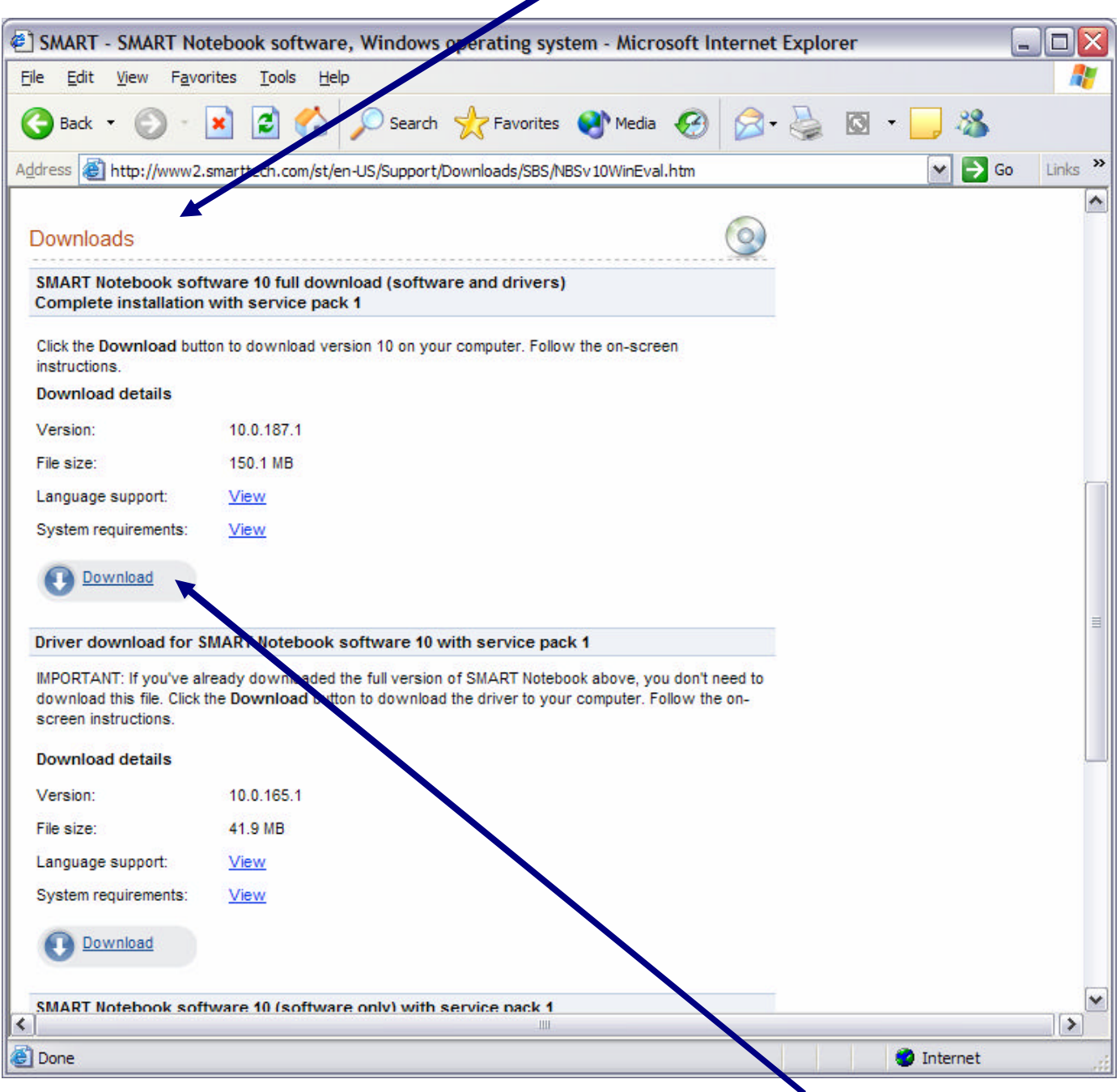

Choose the first download option which contains both the software and drivers.

## **SMA GLE TECHNOLOGY**<br>
INTEGRATIONS, LLC<sub>SM</sub> Youngstown, Ohio 44515<br>
WWW.eagleti.com  $\exists$

Fill in any requested information.

 $\blacksquare$ 

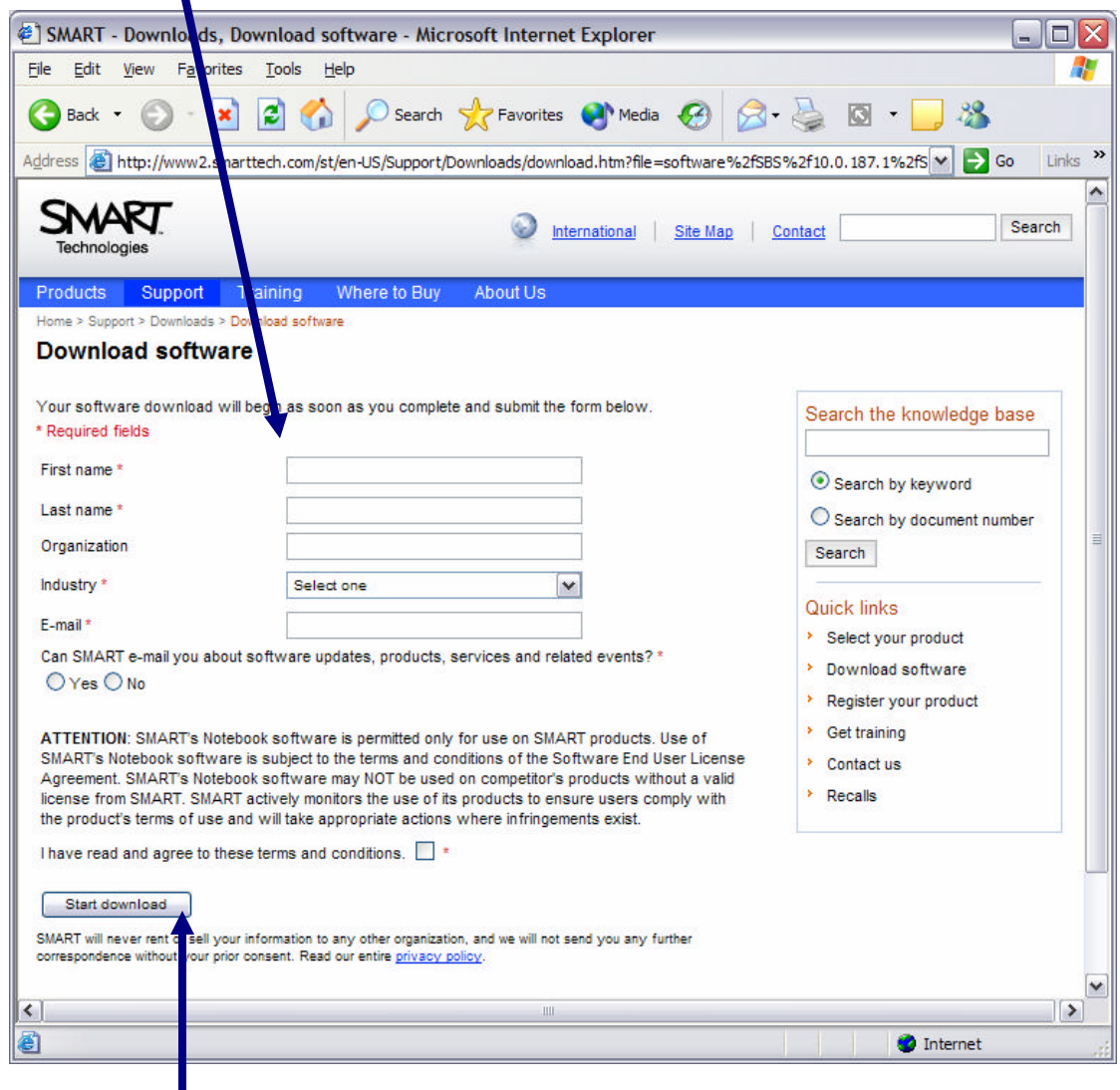

Click on Start download and follow the standard "Save File" prompts.

I recommend that you save this file to your desktop so that it is easy to find.

*For All Your Technology Integration Needs…*

# **SHEAGLE TECHNOLOGY**<br>INTEGRATIONS, LLC<sub>SM</sub> Youngstown, Ohio 44515

## **Step 2 - Installing the Software**

Wait for the file to finish downloading. This time will vary depending on your computer and Internet connection.

The following file should appear where you saved the file to downloaded.

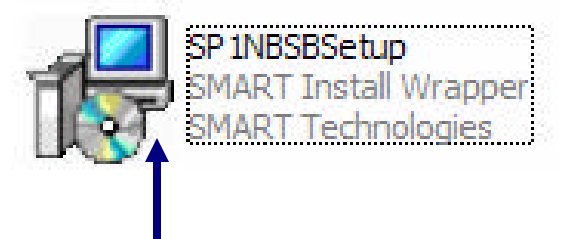

Double click to begin the installation of the SMART Board<sup>TM</sup> software.

Your computer will begin the installation process. It will check the file and perform various other pre-installation commands. When it is ready, the following message will appear.

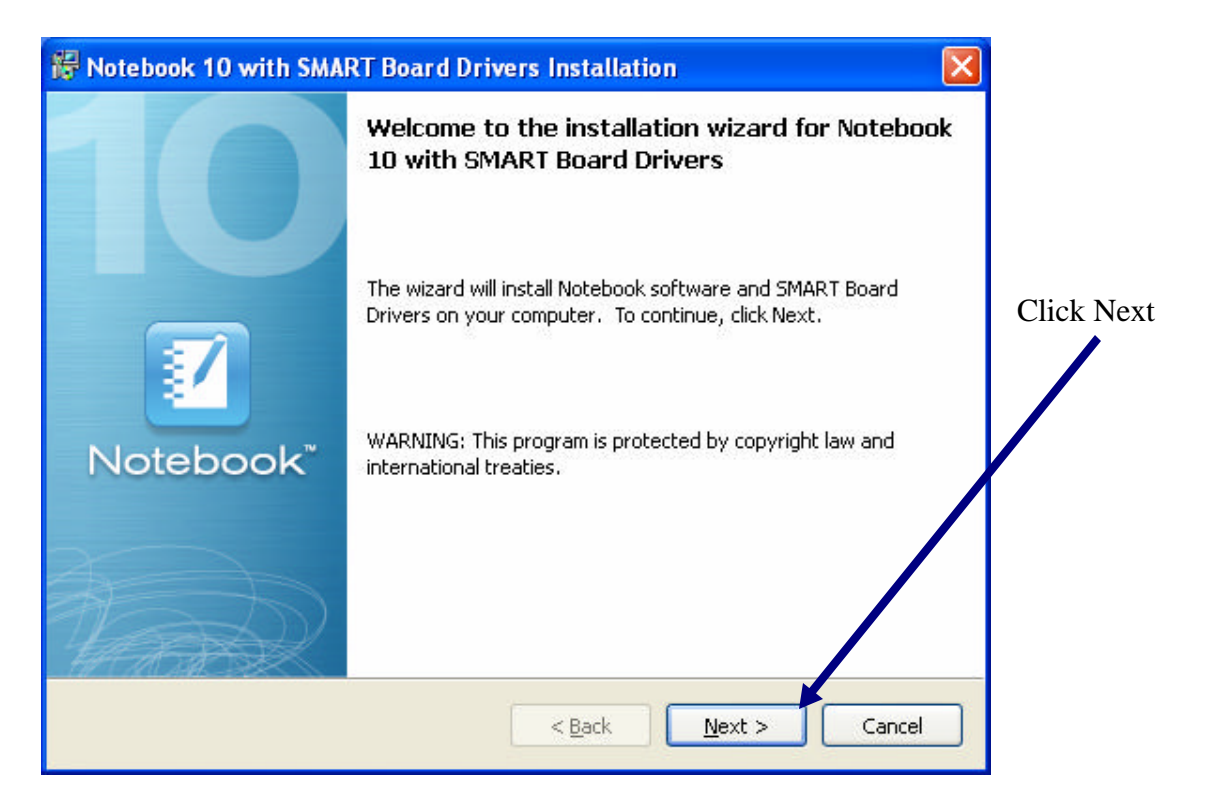

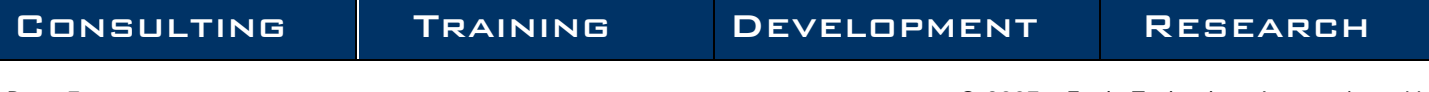

# **SHEAGLE TECHNOLOGY**<br>
SHEINTEGRATIONS, LLC<sub>SM</sub> Youngstown, Ohio 44515<br>
WWW.eagleti.com

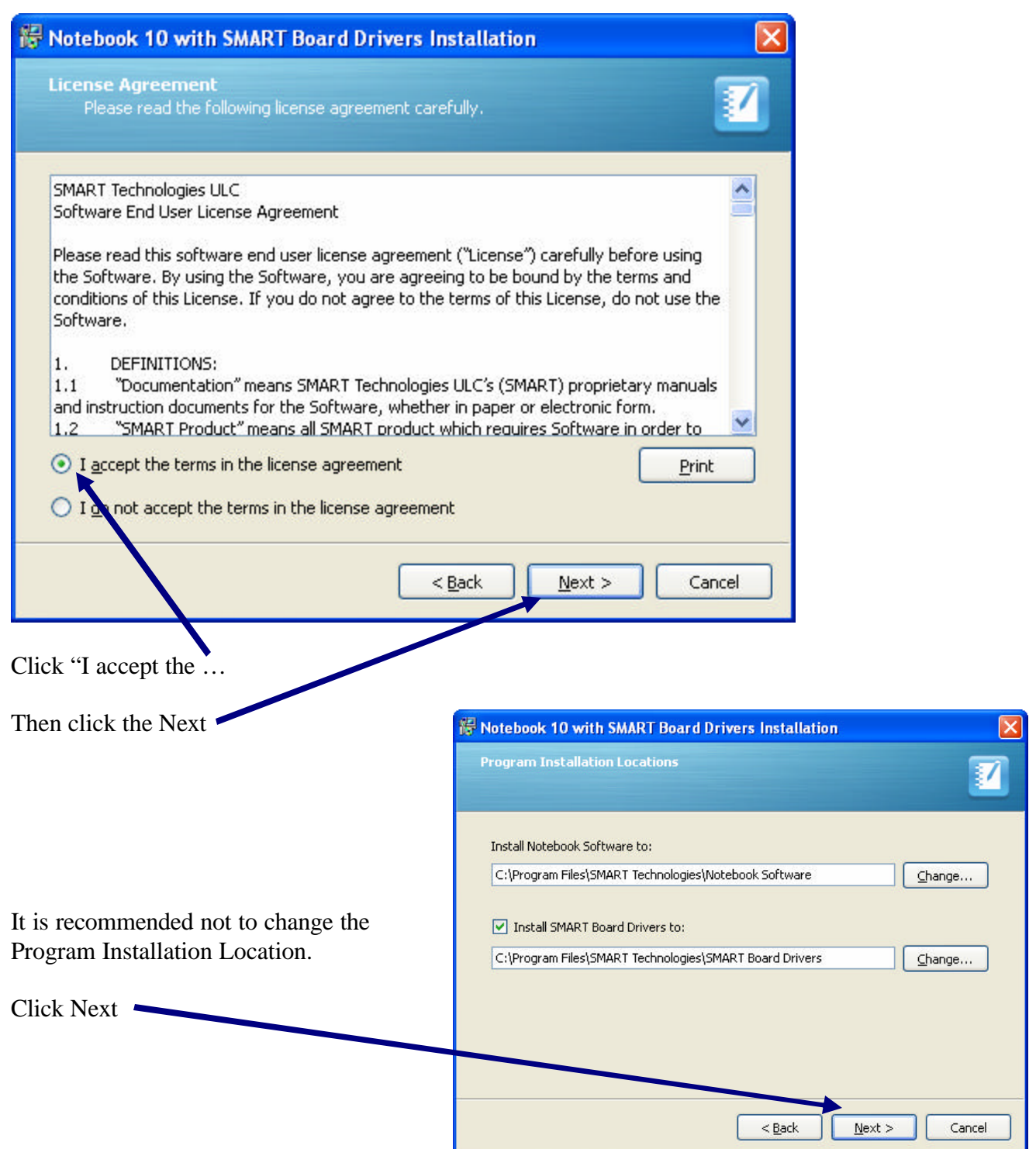

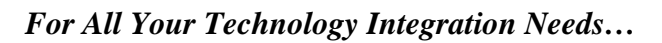

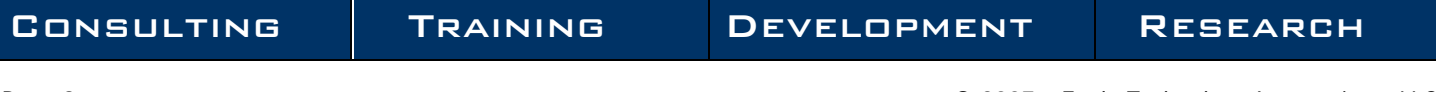

# **SHEAGLE TECHNOLOGY**<br>SHEAGLE TECHNOLOGY<br>STEINTEGRATIONS, LLC<sub>SM</sub> Youngstown, Ohio 44515

It is here were you can type in the Activation Code (Step 3). Notebook 10 with SMART Board Drivers Install Ation **Customer Information** However, if you have yet to User Name: obtain an Activation Code Smart Board from your district, Organization: Click Next. Product key (optional): You can enter the Product Key now or after installation.  $<$  Back  $Next$ Cancel Notebook 10 with SMART Board Drivers Installation **Notebook Software Gallery Collections** Select the gallery collections you want to download and install. It is also recommended that you allow the installation of Lesson Activity Toolkit (67.0 MB) all the possible Essentials for Educators categories and the Essentials for Educators (475.4 MB) complete Lesson Activity Administration and Evaluation (3.6 MB) Toolkit.  $\triangledown$  Arts (9.8 MB) English and Language Arts (80.0 MB) Keep all the possible Geography (14.0 MB) Checkboxes checked on. History (39.0 MB)  $\boxed{\checkmark}$  Mathematics (45.0 MB) Click Next.People and Culture (90.0 MB) Science and Technology (187.0 MB) Special Needs (5.1 MB) Sports and Recreation (1.9 MB)  $<$  Back  $Next$ Cancel

# **SHEAGLE TECHNOLOGY**<br>SHEAGLE TECHNOLOGY<br>STEINTEGRATIONS, LLC<sub>SM</sub> Youngstown, Ohio 44515

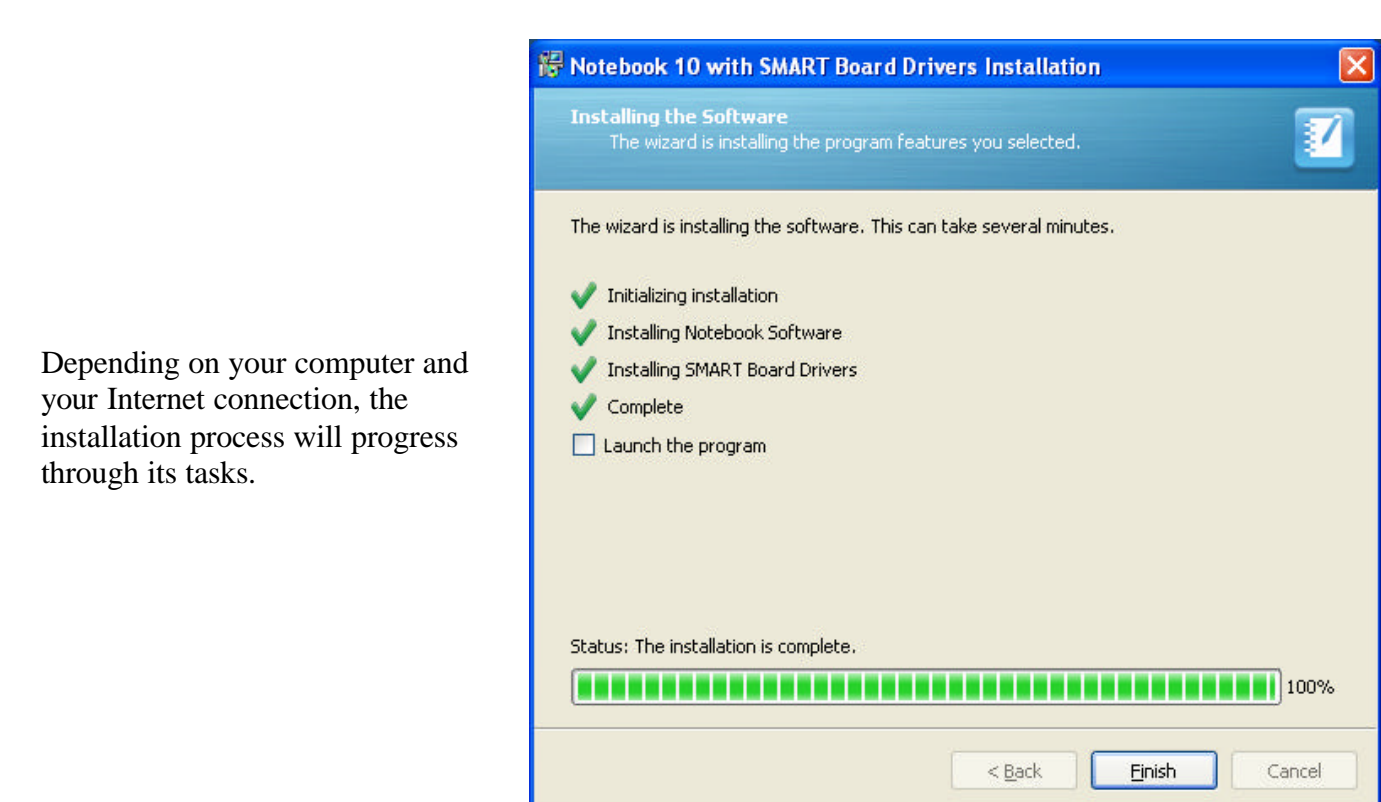

You will also most likely see the following window during the installation process.

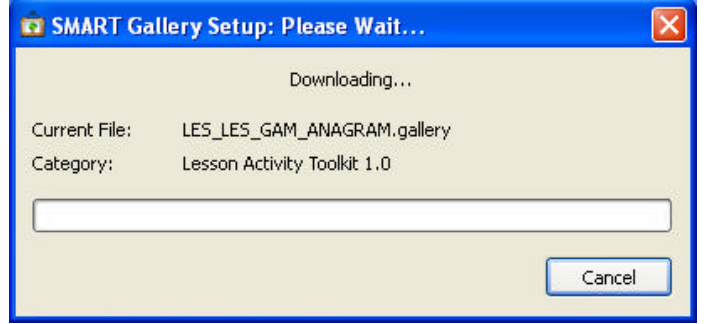

This is to be expected. It is at this time that the Essentials for Educators and the Lesson Activity Toolkit are being installed onto your computer. There are many factors that could result in this process to take anywhere from 20- 60 min.

When the installation process is complete you may be asked to click Finish. You may also be given the choice to have the computer locate SMART Hardware. Within this window is a small checkbox indicating that you never wish to be asked this choice again. It is recommended that you check this box and choose "No" as the command.

# **SHEAGLE TECHNOLOGY**<br>
SHEINTEGRATIONS, LLC<sub>SM</sub> Youngstown, Ohio 44515

## **Step 3 - Activating the Software**

If you did not enter an activation code during the installation process, each and every time you open SMART Notebook<sup>TM</sup> Software, you will be informed of the number of days remaining of your trial version. You will also be given an opportunity each time to activate your software. Once you have an activation code from your district, you may choose the appropriate command from the reminder screen to enter an activation code.

## **Step 4 - Helpful Hints**

10

ping

团

You may notice immediately, once the installation process is complete, that the Floating Tool bar is active usually on the left side of your computer screen.

This Floating Tool Bar will also appear each and every time you start your computer.

To turn this Floating Tool Bar "Off", click on the SMART Board Icon in your Windows Allocation Area, and then click on the command Hide Floating Tools

> Notebook... Recorder... Video Player... Keyboard...

**Hide Floating Tools** 

Other SMART Tools

Check for Updates...

Control Panel...

Orient...

Help...

Exit...

Instant Conferencing...

**Welcome to Notebook...** 

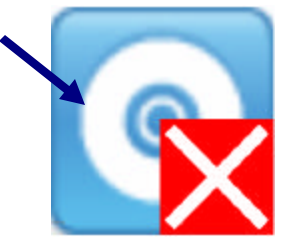

This will remove the floating tool bar from being seen and active. As a result it will no longer appear each time your computer is started.

Should you ever want to use the Floating Tool Bar in the future, repeat this process to "Hide" the Floating Tool Bar, and you will notice that the command will now say: Show Floating Tools"

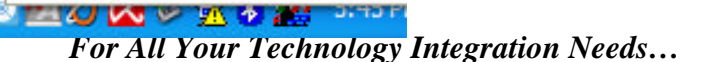

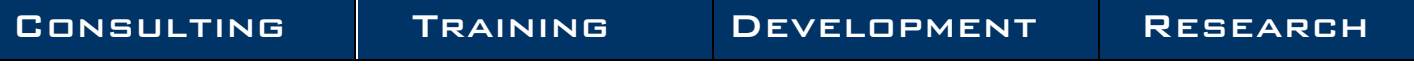

# **SHEAGLE TECHNOLOGY**<br>INTEGRATIONS, LLC<sub>SM</sub> Youngstown, Ohio 44515

Each and every time you open SMART Notebook $T^M$  the Welcome to Notebook Software Center will also open. You may wish to turn off this feature.

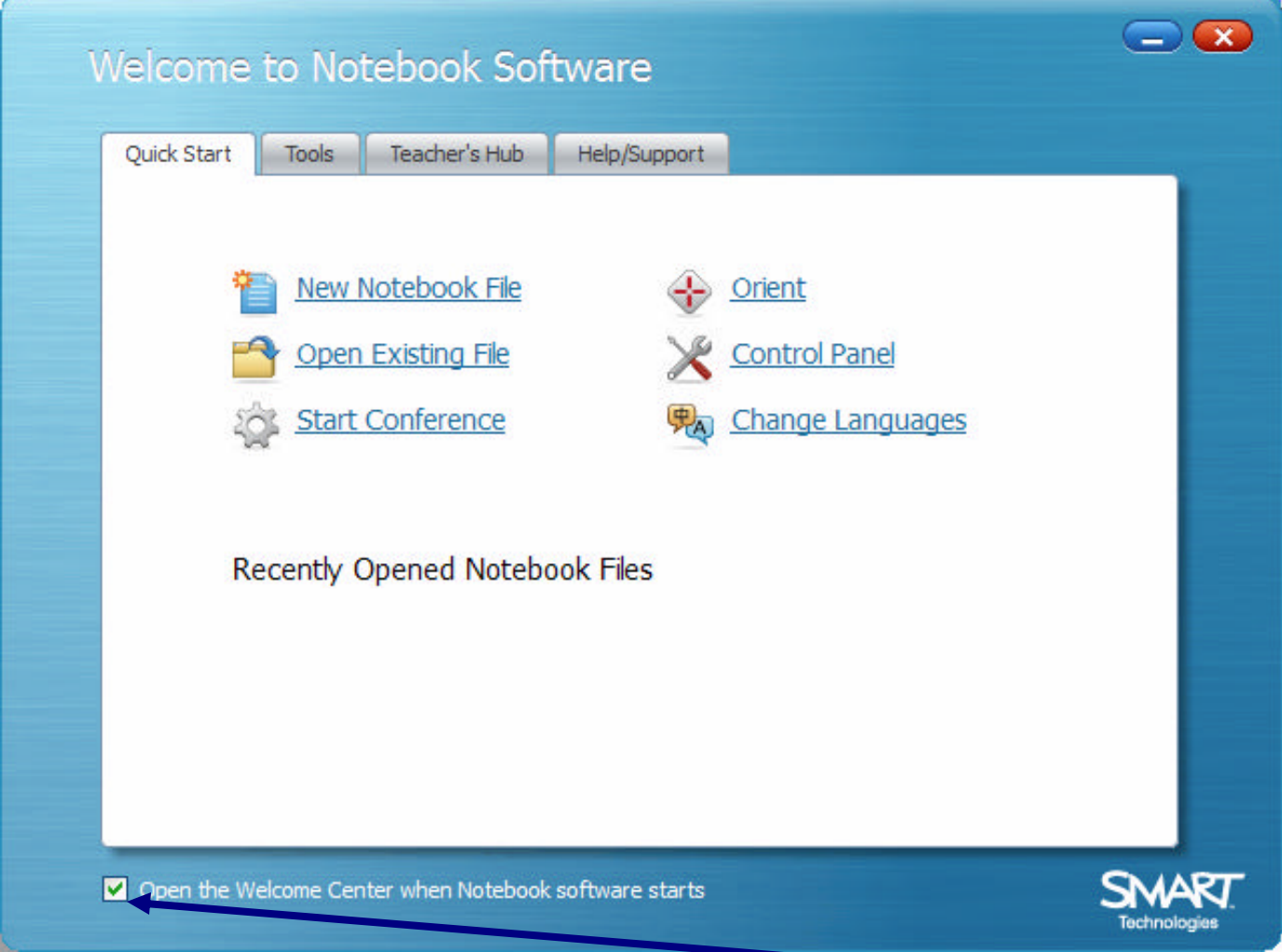

To do so, when you first see the Welcome to Notebook Software Center, click on the small box at the bottom to un-select the box.

This will prevent the Welcome to Notebook Software Center from opening each time SMART Notebook $\overline{M}^M$  is activated.

Should you ever wish to access the Welcome to Notebook Software Center again, you can do so from click on the SMART Board icon (mentioned on Page 11) and choosing the command "Welcome to Notebook…".